# Χρήση του Adobe Reader για την προσθήκη εγκεκριμένης ψηφιακής υπογραφής σε αρχεία pdf

## Περιεχόμενα

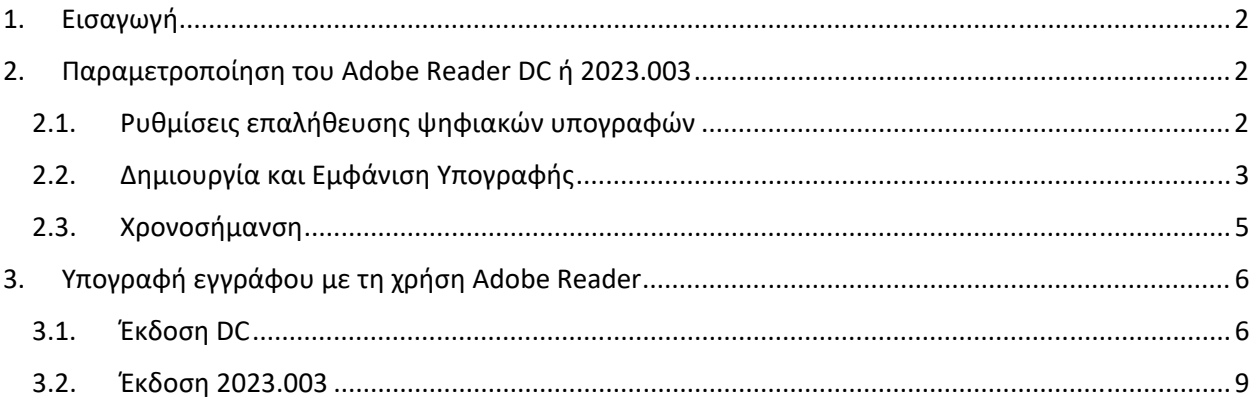

## 1. Εισαγωγή

Στο παρόν εγχειρίδιο περιγράφεται η διαδικασία, την οποία θα πρέπει να ακολουθήσει ο χρήστης προκειμένου να υπογράψει ψηφιακά ένα έγγραφο PDF. Πιο συγκεκριμένα γίνεται εκτενής περιγραφή της παραμετροποίησης του λογισμικού Adobe Acrobat Reader (εκδόσεις DC και 2023.003) προκειμένου να είναι δυνατή τόσο η προσθήκη ψηφιακής υπογραφής όσο και η προσθήκη ασφαλούς χρονοσήμανσης. Οι εκδόσεις Adobe Acrobat Reader DC και 23.003 πέραν της επαλήθευσης των ψηφιακών υπογραφών επιτρέπουν και τη δημιουργία αυτών. Το βασικότερο πλεονέκτημα είναι η δυνατότητα δημιουργίας υπογραφών που μπορούν να επαληθευτούν ακόμα και μετά τη λήξη ή ανάκληση του πιστοποιητικού, χωρίς να παρουσιάζεται πρόβλημα στον χρήστη που κάνει την επαλήθευση. Βασική προϋπόθεση η σωστή παραμετροποίηση της εφαρμογής

## 2. Παραμετροποίηση του Adobe Reader DC ή 2023.003

#### 2.1. Ρυθμίσεις επαλήθευσης ψηφιακών υπογραφών

Από το αρχικό μενού του προγράμματος επιλέγουμε **Edit** και στην συνέχεια **Preferences** και **Signatures**. Στην επιλογή **Verification**, επιλέγουμε **More…**

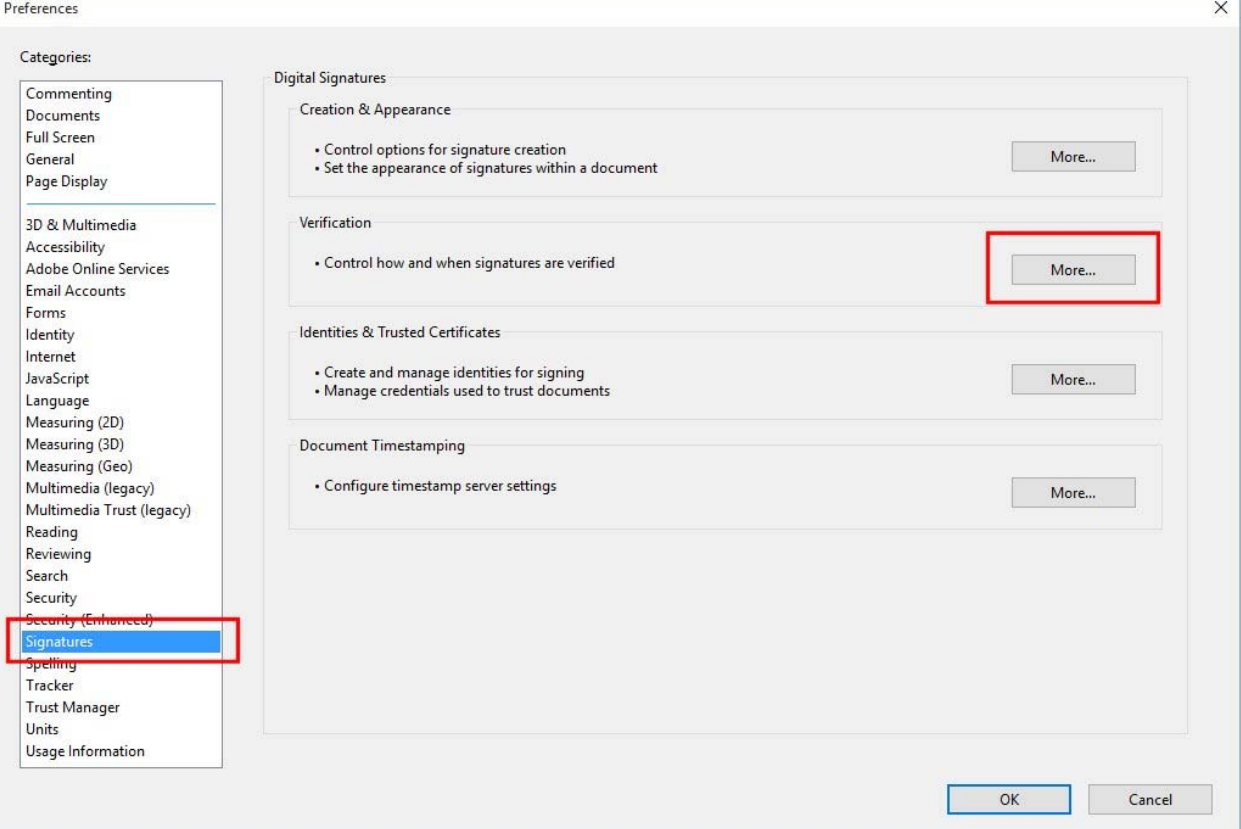

Στην οθόνη που εμφανίζεται, θα πρέπει να είναι ενεργοποιημένες οι επιλογές:

✓ Verify signature when the document is opened Verification Behavior

✓ Require Certificate revocation checking to succeed whenever possible during signature verification

#### ✓ Use expired timestamps

Verification Time – Verify Signatures Using:

✓ Secure time (timestamp) embedded in the signature

Windows integration

- ✓ Validating Signatures
- ✓ Validating Certified Documents

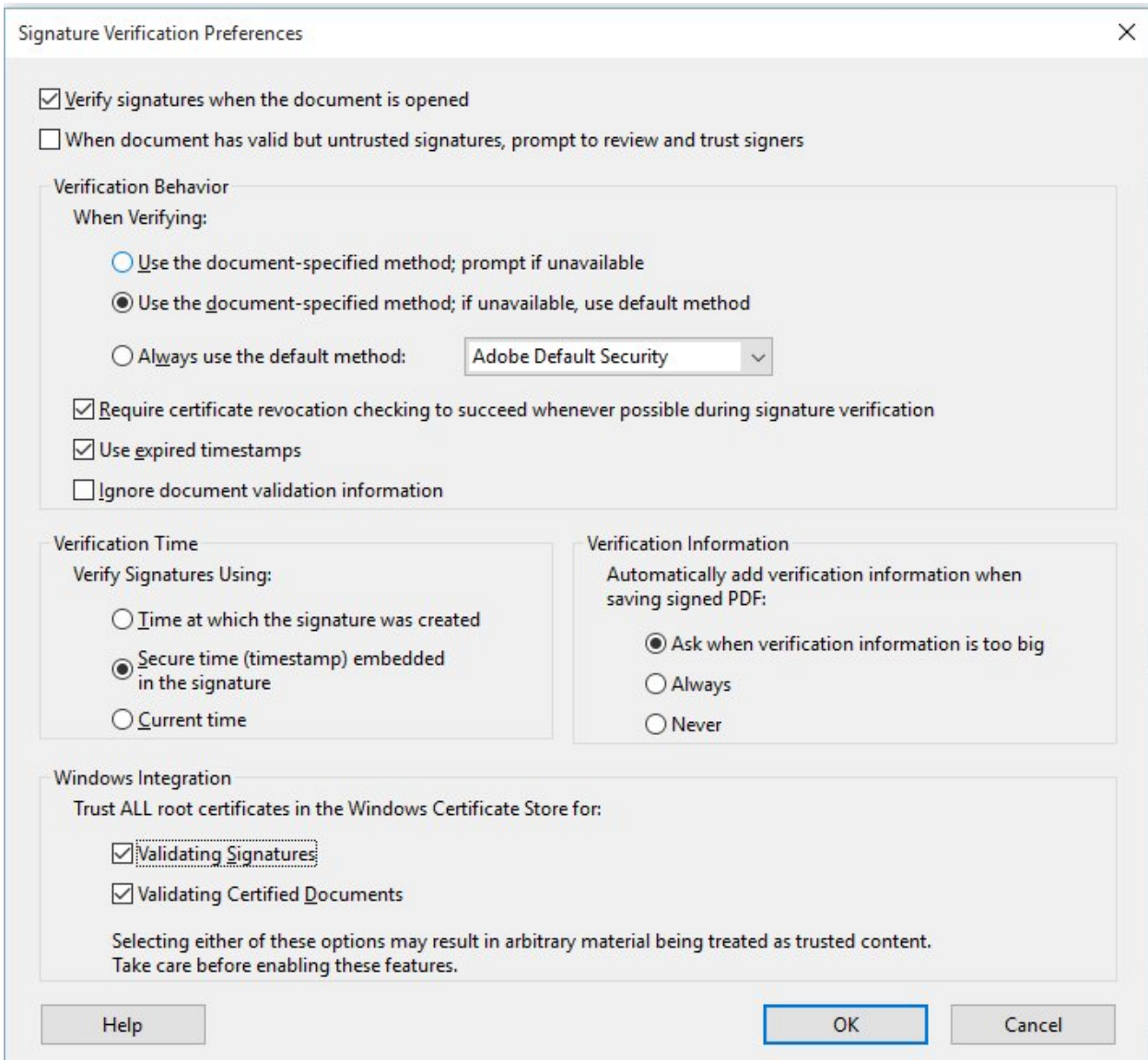

#### 2.2. Δημιουργία και Εμφάνιση Υπογραφής

Από το αρχικό μενού του προγράμματος επιλέγουμε **Edit** και στην συνέχεια **Preferences** και **Signatures**. Στην επιλογή **Creation & Appearance**, επιλέγουμε **More…**

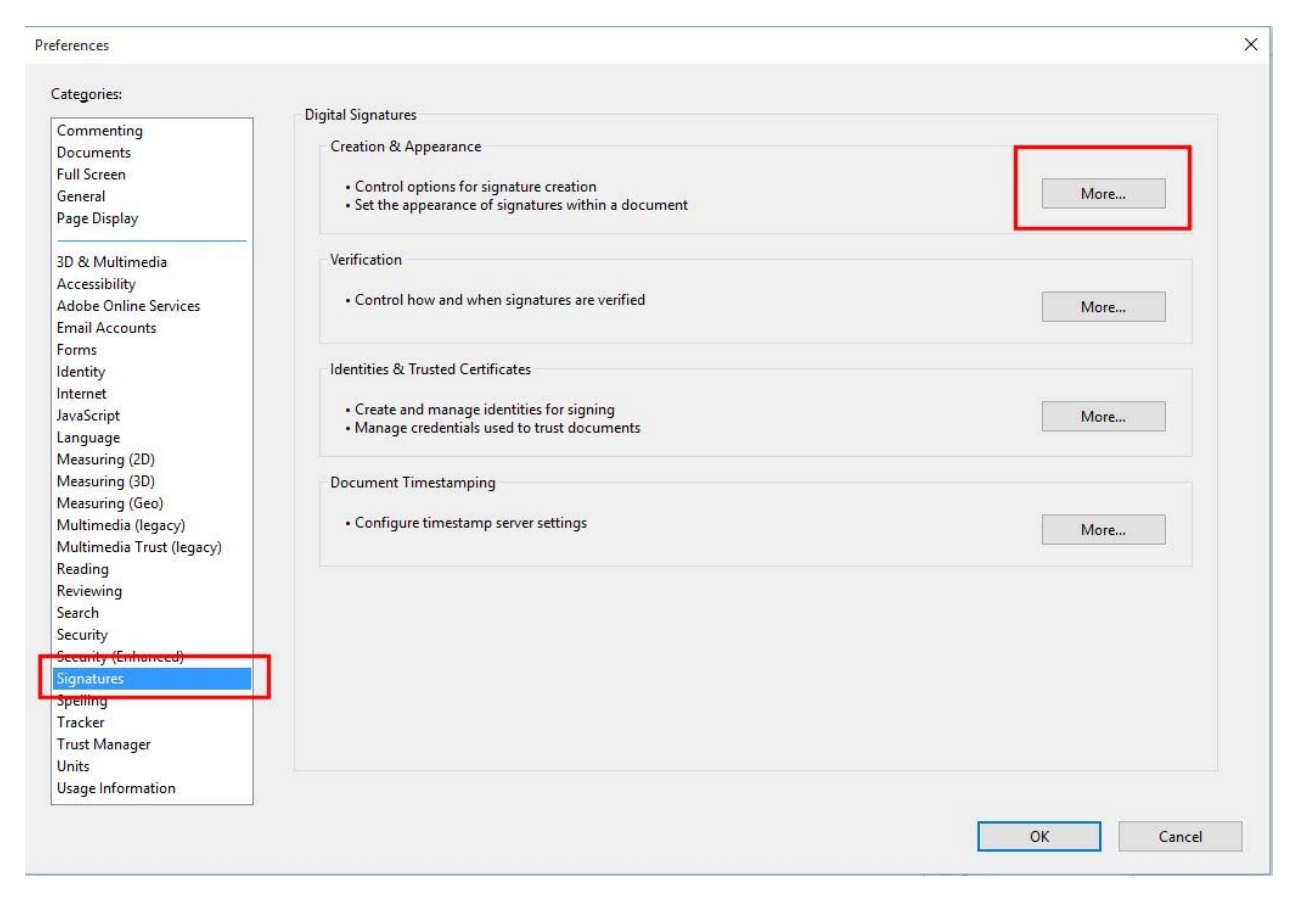

Στην οθόνη που εμφανίζεται, θα πρέπει να είναι ενεργοποιημένη η επιλογή:

✓ Include signature's revocation status

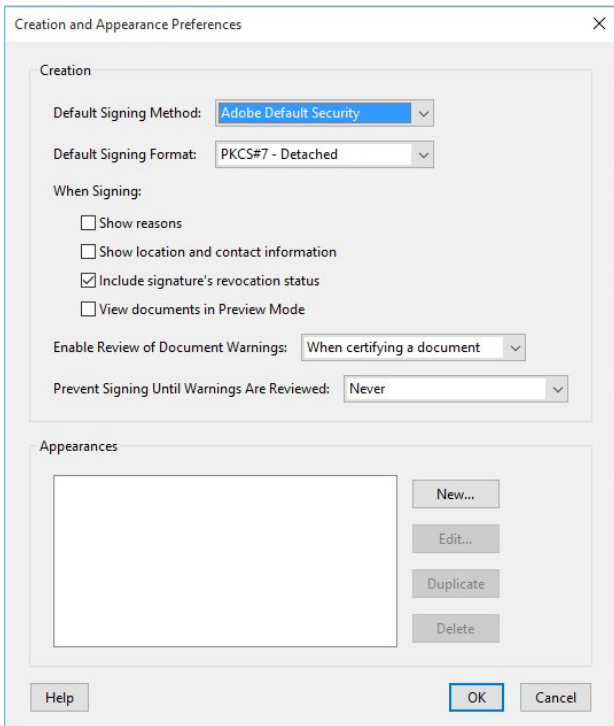

Προαιρετικά δημιουργούμε συγκεκριμένο τρόπο απεικόνισης της υπογραφής επιλέγοντας **New…** στο πεδίο **Appearances**.

#### 2.3. Χρονοσήμανση

Από το αρχικό μενού του προγράμματος επιλέγουμε **Edit** και στην συνέχεια **Preferences** και **Signatures.** Στην επιλογή **Document Timestamping**, επιλέγουμε **More…**

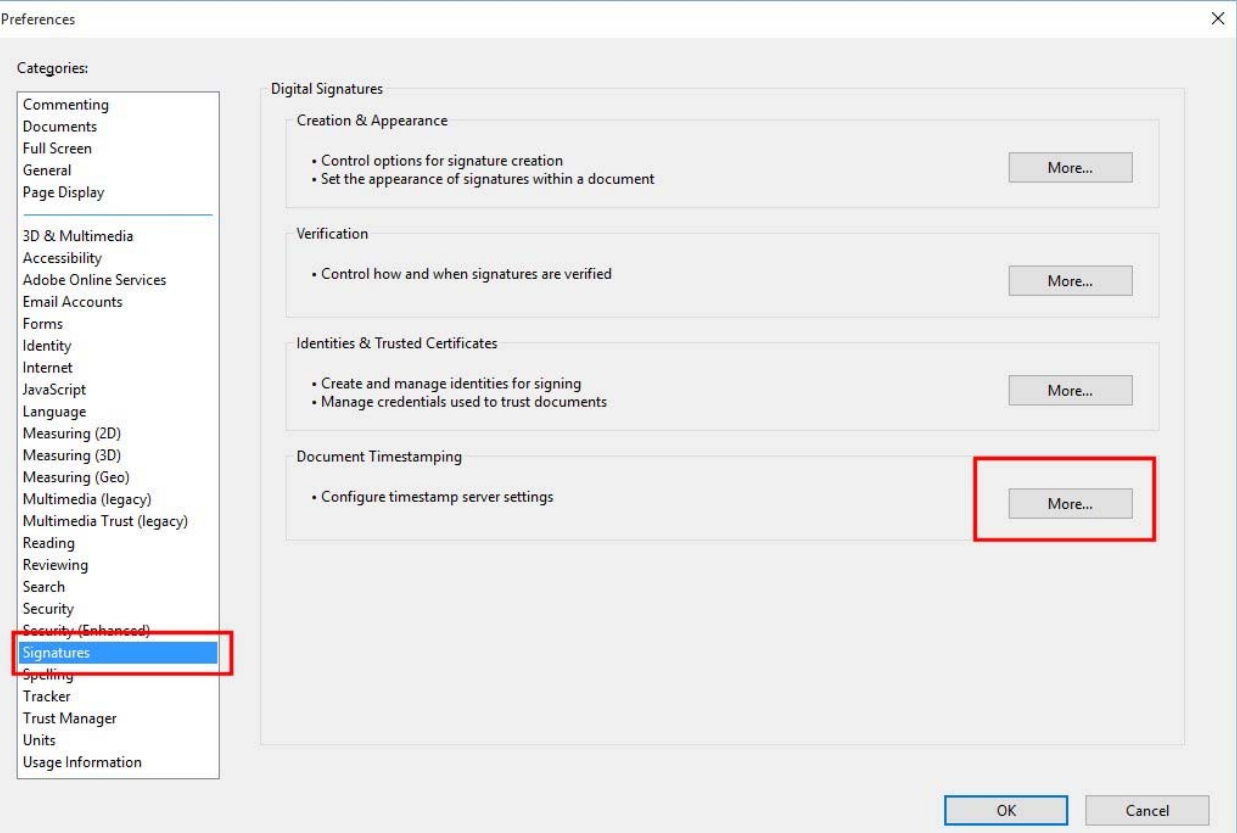

Στο παράθυρο που εμφανίζεται επιλέγουμε **New**.

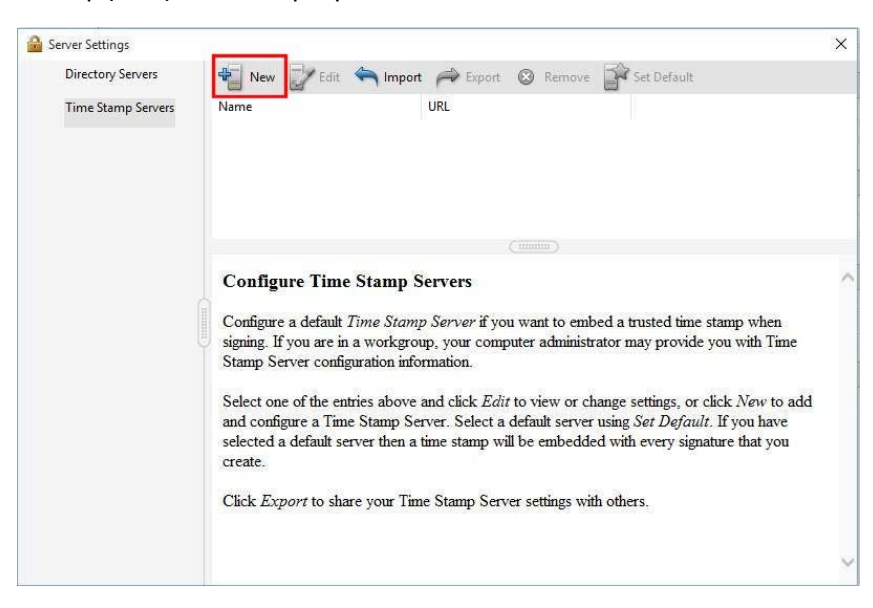

Χρησιμοποιούμε τον διακομιστή χρονοσήμανσης της HARICA:

Name: Harica Timestamping service Server URL: https://qts.harica.gr

Εναλλακτικά, μπορούμε να χρησιμοποιήσουμε τον διακομιστή χρονοσήμανσης της Αρχής Πιστοποίησης του Ελληνικού Δημοσίου (ΑΠΕΔ):

Name: ΑΠΕΔ Server URL: https://timestamp.aped.gov.gr/qtss

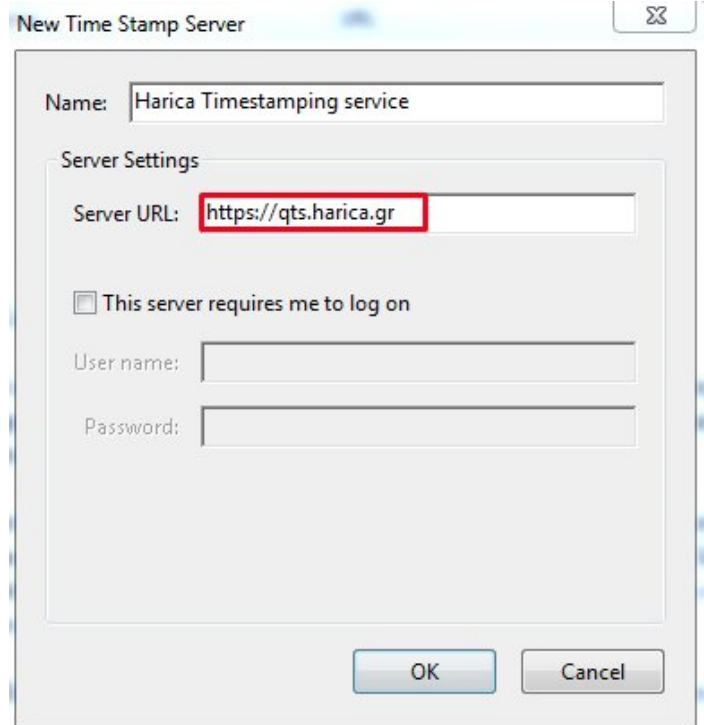

3. Υπογραφή εγγράφου με τη χρήση Adobe Reader

#### 3.1. Έκδοση DC

Για τη δημιουργία της υπογραφής επιλέγουμε από το μενού **Tools** και στην συνέχεια **Certificates**

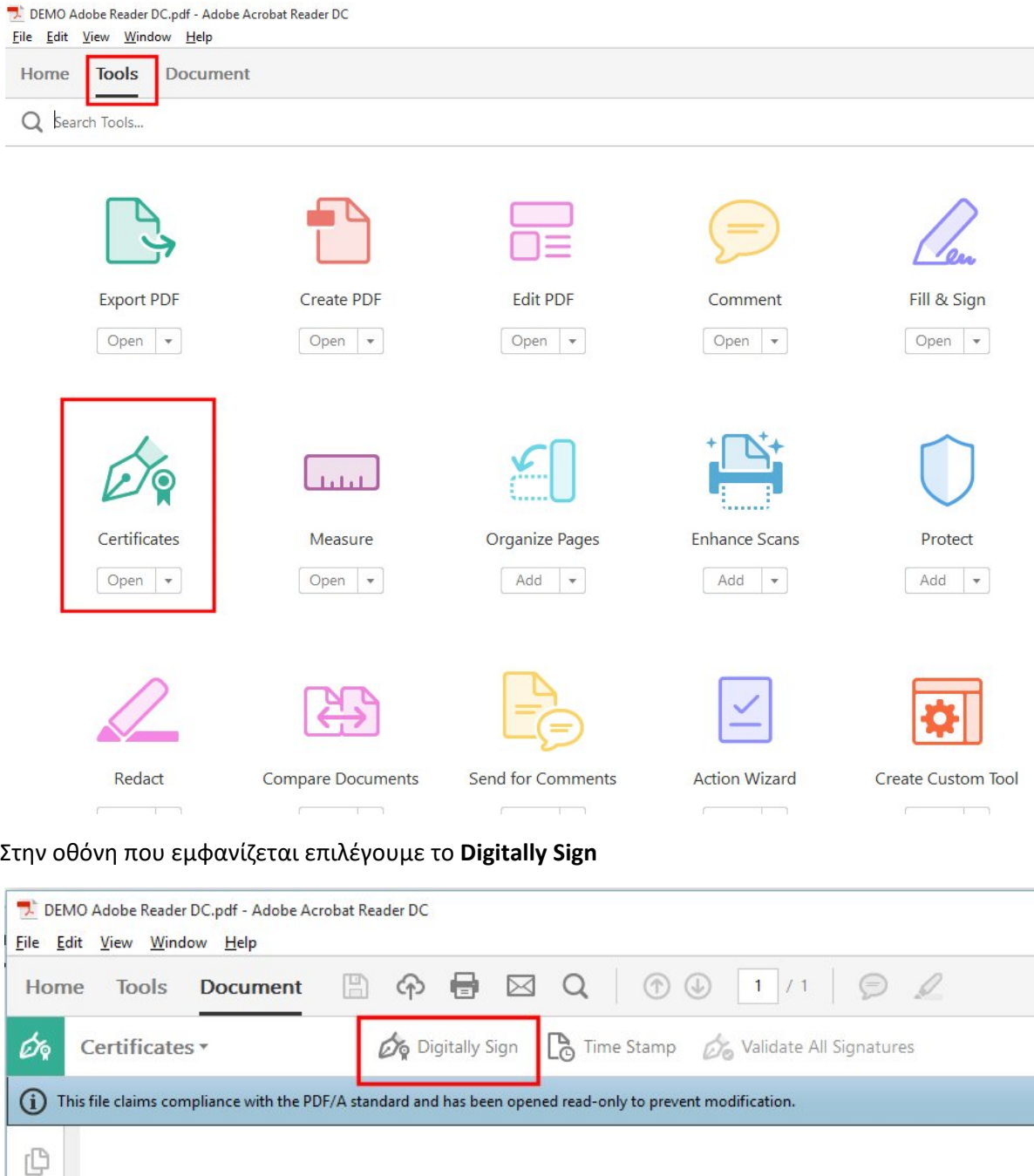

Με τη χρήση του ποντικιού ορίζουμε την περιοχή στην οποία θα μπει η υπογραφή

AYTO EINAI ENA APXEIO YNOTETPAMMENO ME THN EФAPMOTH Adobe Reader DC.

 $\mathcal{O}$ 

 $\stackrel{\text{dD}}{\sqcup 0}$ 

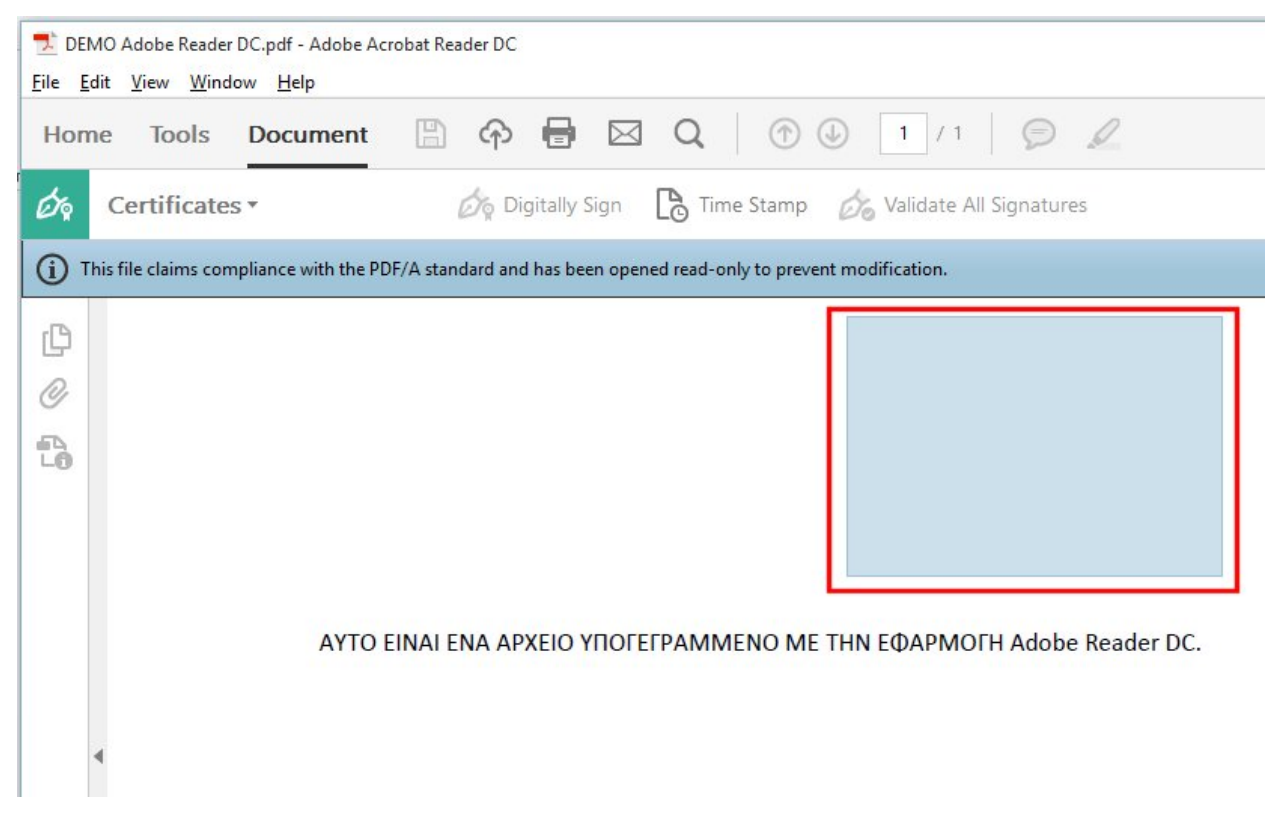

Στο παράθυρο που εμφανίζεται επιλέγουμε το πιστοποιητικό που θα χρησιμοποιηθεί για την υπογραφή και πατάμε **Continue**.

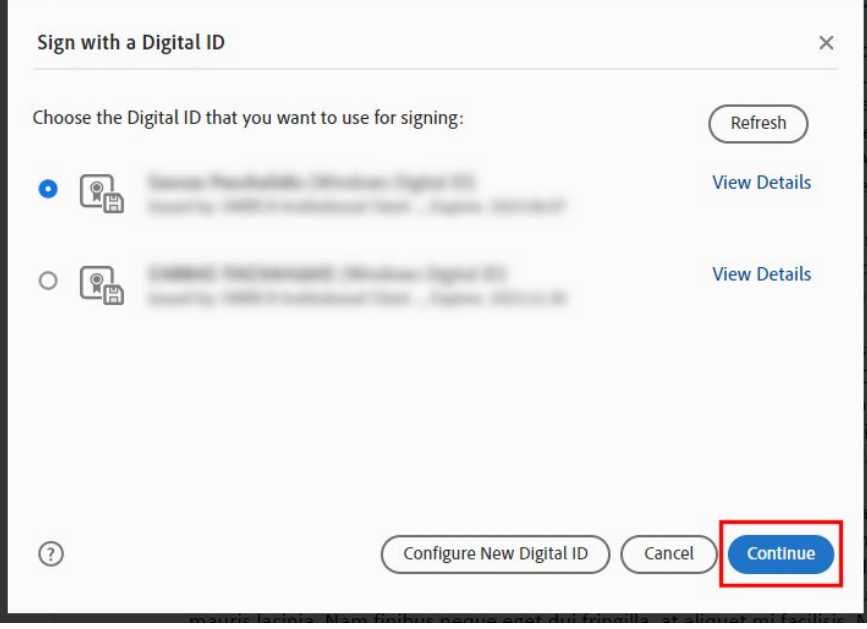

Στο επόμενο παράθυρο πατάμε **Sign**

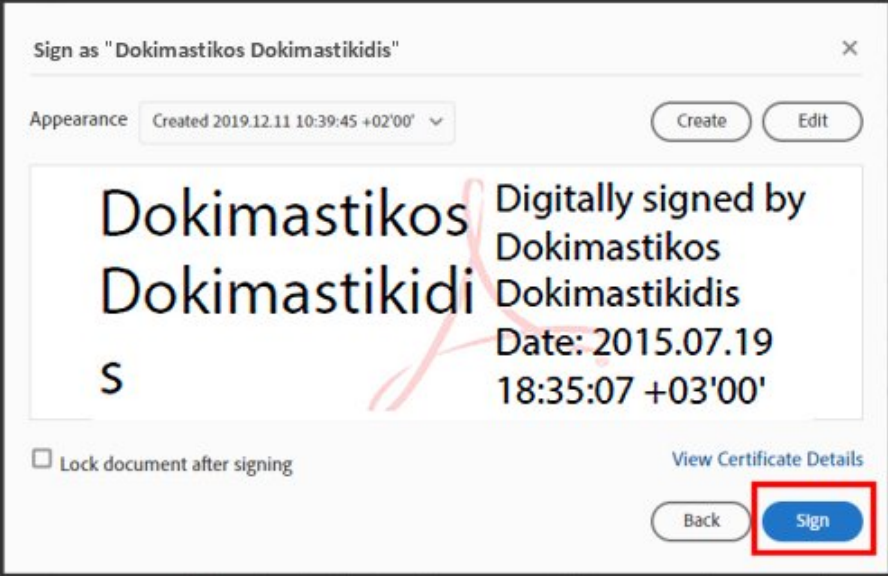

Μας ζητείται να αποθηκεύσουμε το αρχείο μας. Το αποθηκεύουμε και η ψηφιακή υπογραφή έχει πλέον ενσωματωθεί στο έγγραφο.

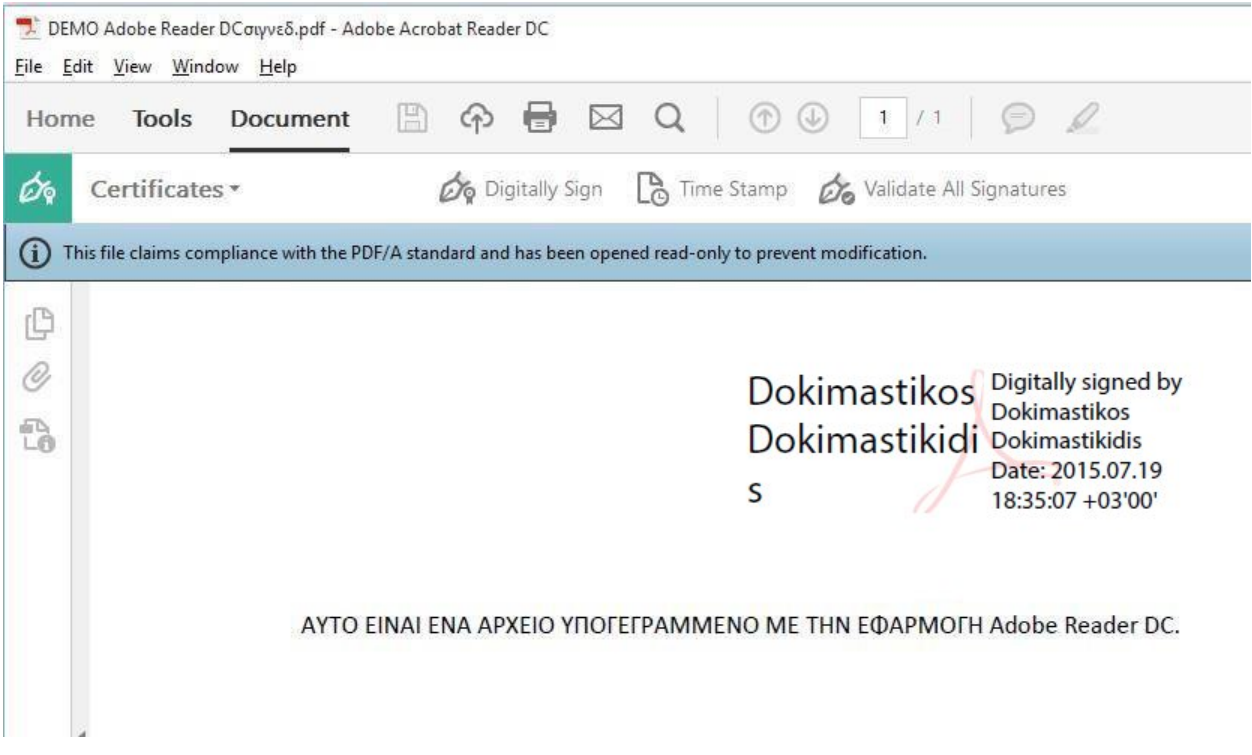

#### 3.2. Έκδοση 2023.003

Για τη δημιουργία της υπογραφής επιλέγουμε από το μενού **All tools** και στην συνέχεια **View more**

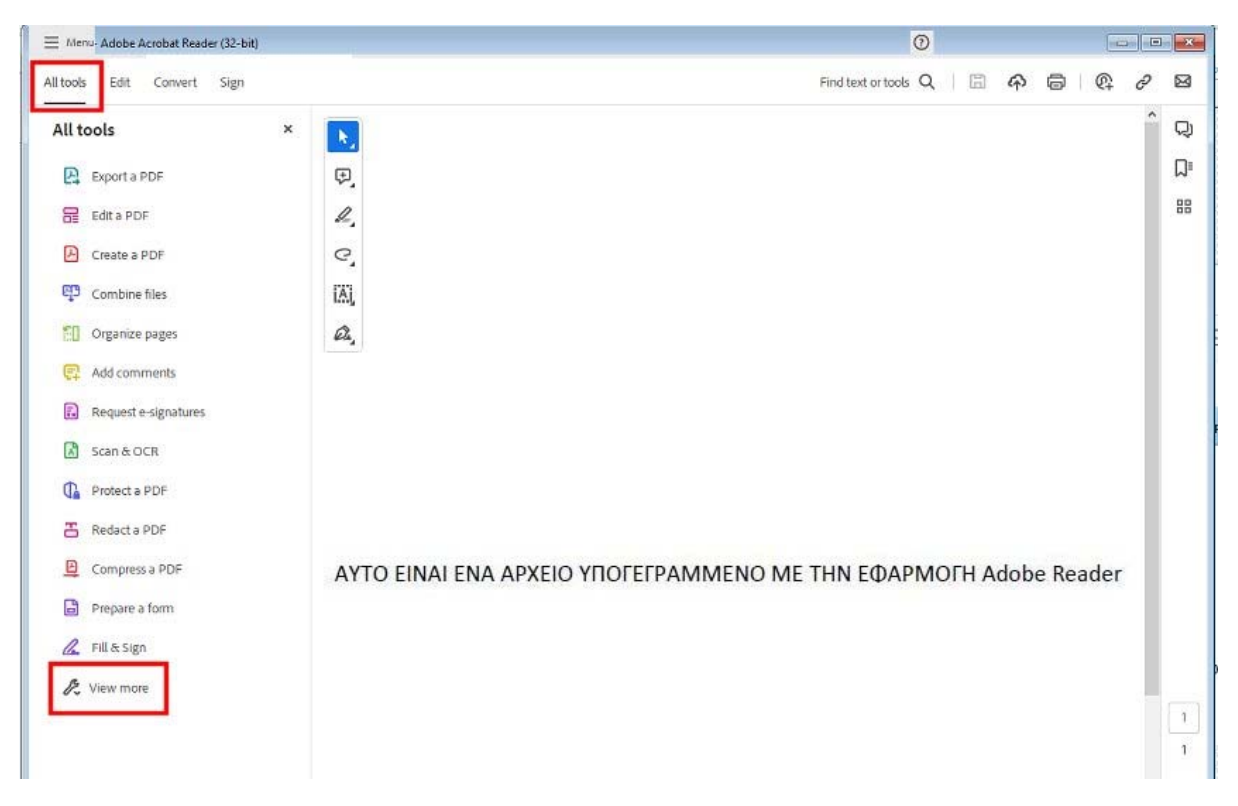

Στα επιπλέον μενού που εμφανίζονται στα αριστερά επιλέγουμε το **Use a certificate**

![](_page_9_Picture_46.jpeg)

Στην οθόνη που εμφανίζεται επιλέγουμε το **Digitally Sign**

![](_page_10_Picture_14.jpeg)

#### Με τη χρήση του ποντικιού ορίζουμε την περιοχή στην οποία θα μπει η υπογραφή

![](_page_10_Picture_15.jpeg)

Στο παράθυρο που εμφανίζεται επιλέγουμε το πιστοποιητικό που θα χρησιμοποιηθεί για την υπογραφή και πατάμε **Continue**.

![](_page_11_Picture_0.jpeg)

Στο επόμενο παράθυρο πατάμε **Sign**

![](_page_11_Picture_28.jpeg)

Μας ζητείται να αποθηκεύσουμε το αρχείο μας. Το αποθηκεύουμε και η ψηφιακή υπογραφή έχει πλέον ενσωματωθεί στο έγγραφο.

![](_page_12_Picture_0.jpeg)